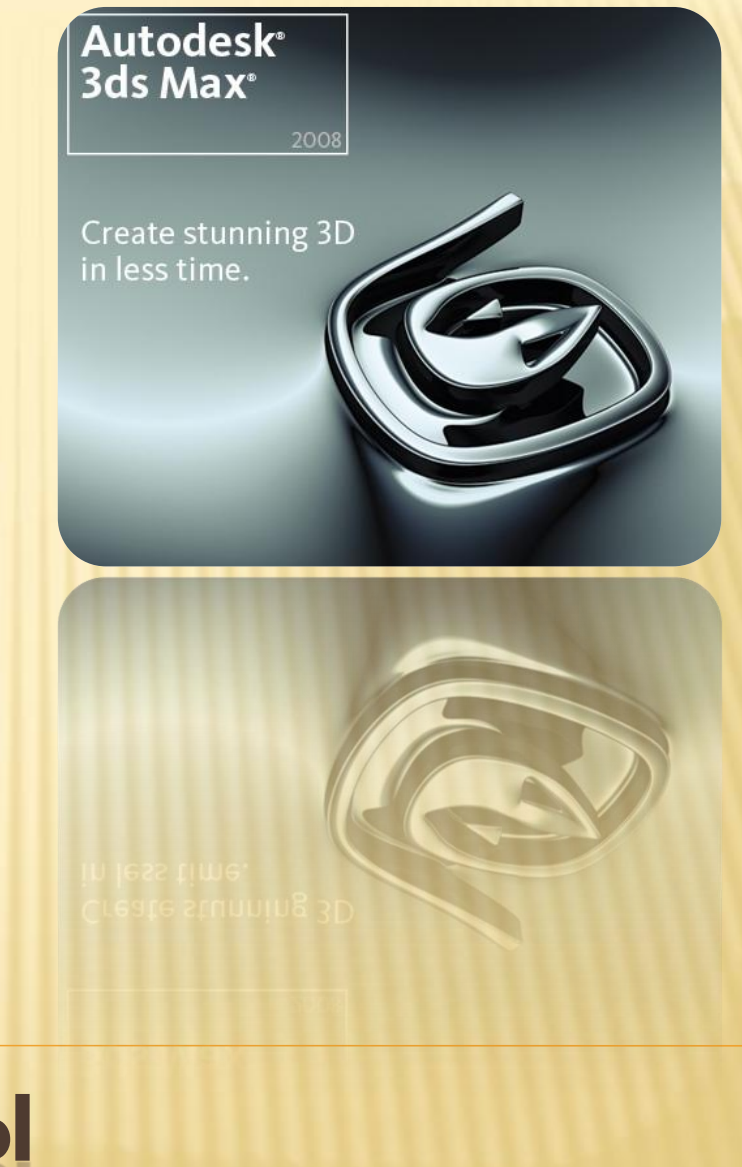

## ОСВЕЩЕНИЕ СЦЕНЫ. ВИРТУАЛЬНЫЕ КАМЕРЫ

# ИСТОЧНИКИ СВЕТА

#### Направленные (Spot)

- Target Spot (Направленный с мишенью),
- Free Spot (Направленный без мишени)
- и mr Area Spot (Направленный, используемый визуализатором mental ray)

#### Всенаправленные (Omni)

- Omni (Всенаправленный)
- и mr Area Omni (Всенаправленный, используемый визуализатором mental ray)

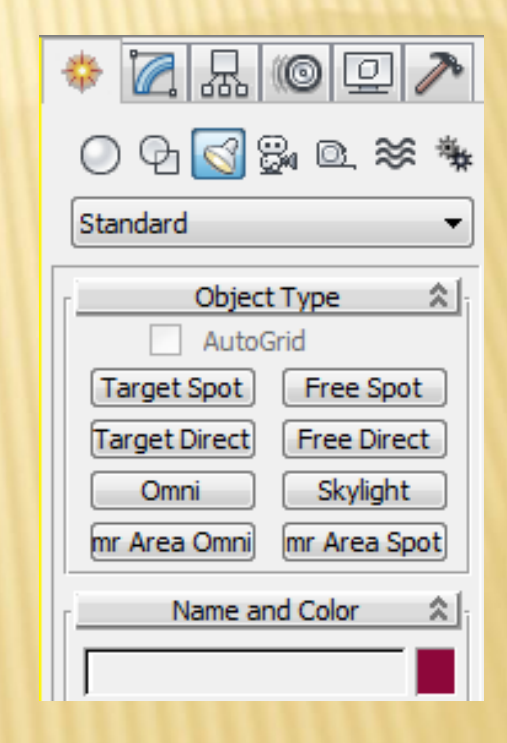

#### ХАРАКТЕРИСТИКИ ИСТОЧНИКОВ СВЕТА

- Multiplier (Яркость),
- Decay (Затухание)
- и Shadow Map (Тип отбрасываемой тени)

 По умолчанию, Multiplier (Яркость) любого источника света равна единице, а параметр Decay (Затухание) выключен.

## ЭФФЕКТЫ ОСВЕЩЕНИЯ

- Volume Light (Объемный свет) свет, создаваемый источником, окрашивает пространство в цвет источника.
- Lens Effects (Эффекты линзы) напоминает эффект, который в реальной жизни получается на изображении при использовании специальных объективов с различными системами линз.
- Чтобы использовать эффект, в свитке настроек Atmospheres & Effects (Атмосфера и эффекты) источника света нажмите кнопку Add (Добавить) и выберите требуемый эффект в окне Add Atmosphere or Effect (Добавить эффект или атмосферное явление)

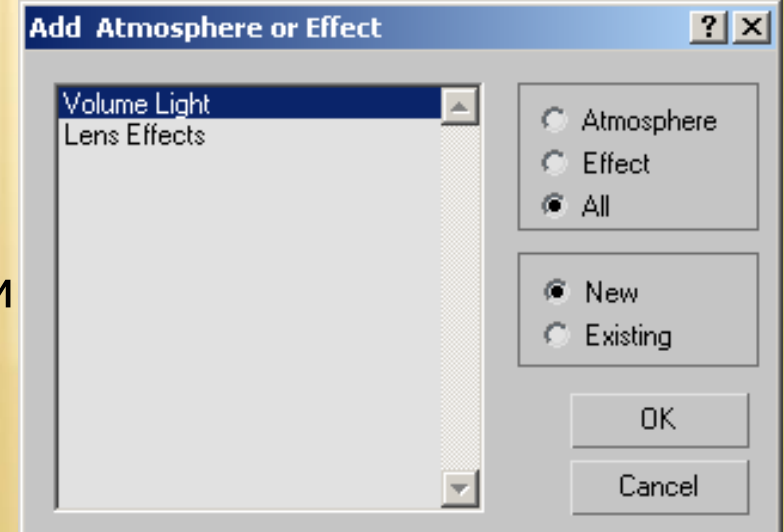

#### НАСТРОЙКИ ИСТОЧНИКА СВЕТА ТИПА OMNI (ВСЕНАПРАВЛЕННЫЙ)

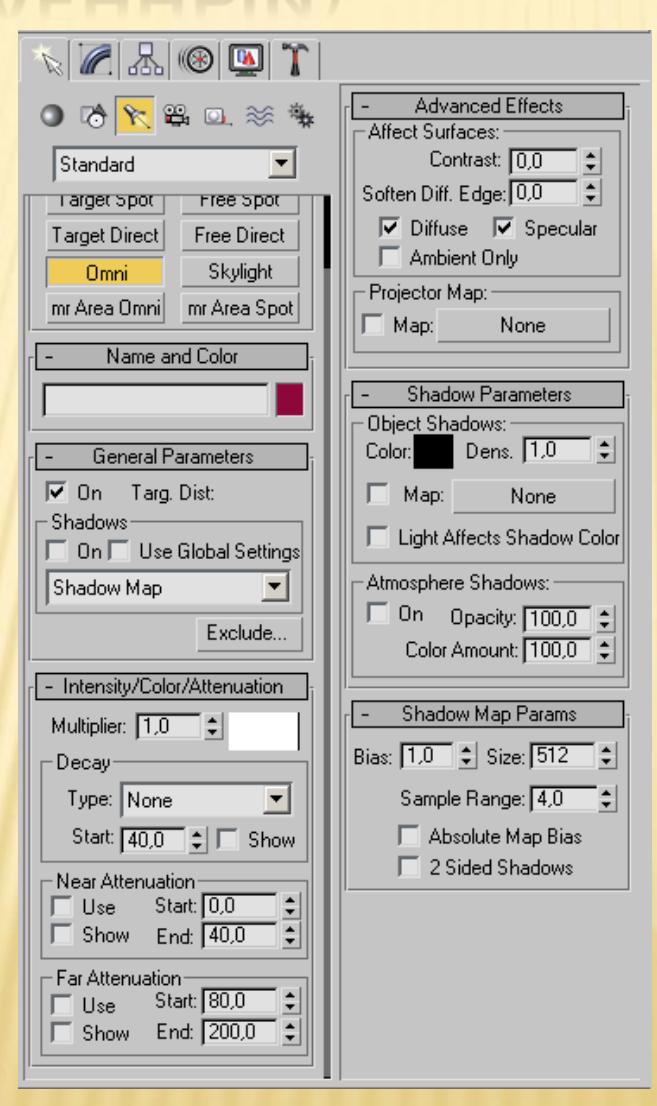

#### ПРАВИЛА РАССТАНОВКИ ИСТОЧНИКОВ СВЕТА В СЦЕНЕ

**Освещение сцены**

# РЕКОМЕНДАЦИИ

- По умолчанию параметр Multiplier (Яркость) всех источников света в 3ds max 7 имеет значение 1.
- Старайтесь по возможности избегать значений, превышающих это число, и использовать параметр Decay (Затухание).

# РЕКОМЕНДАЦИИ

- Все стандартные источники света в 3ds max могут использовать различную степень затухания:
	- Inverse (Обратная зависимость)
	- или Inverse Square (Обратно-квадратичная зависимость).
- Ее можно выбрать из списка Туре (Тип) свитка настроек Intensity/Color/ Attenuation (Интенсивность/Цвет/Затухание) источника света

## СТЕПЕНЬ ЗАТУХАНИЯ

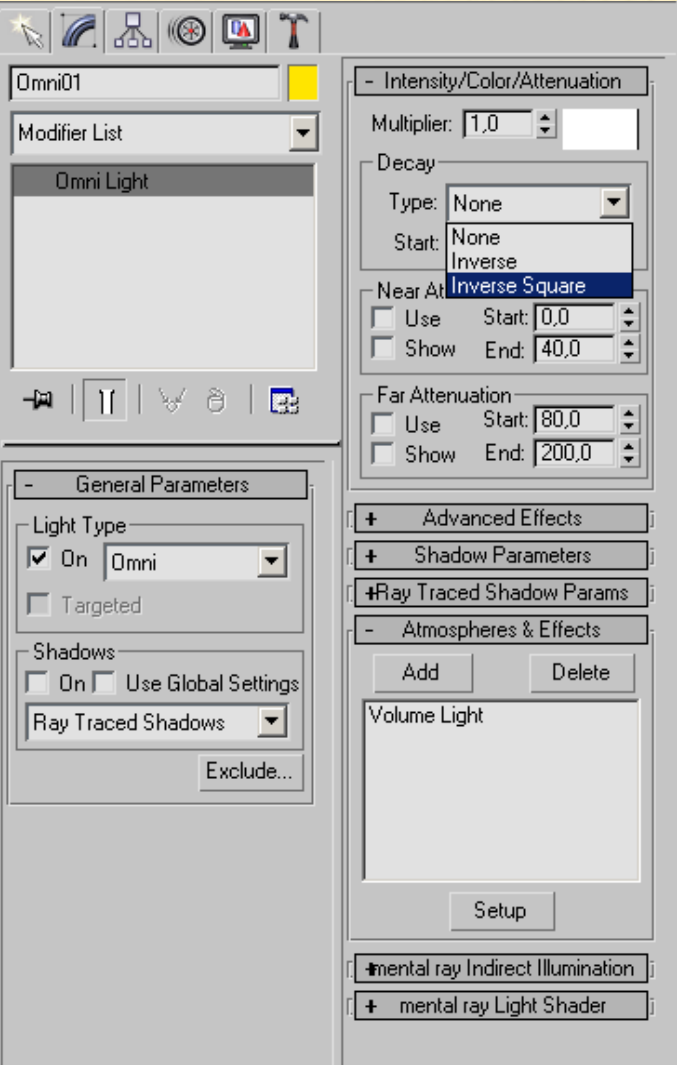

# РЕКОМЕНДАЦИИ

- Для освещения сцены удобно использовать один главный источник света и несколько вспомогательных.
- В качестве основного источника можно применить, например, один из имеющихся в арсенале 3ds max направленных источников света.
- Интенсивность вспомогательных источников света должна быть значительно меньше, чем основного.
- Кроме этого, вспомогательные источники не должны создавать тени от объектов в сцене.

## ИСКЛЮЧЕНИЕ ОБЪЕКТОВ

 Для этого необходимо нажать кнопку Exclude (Исключить) в свитке настроек General Parameters (Общие параметры) и в открывшемся окне выполнить необходимые настройки.

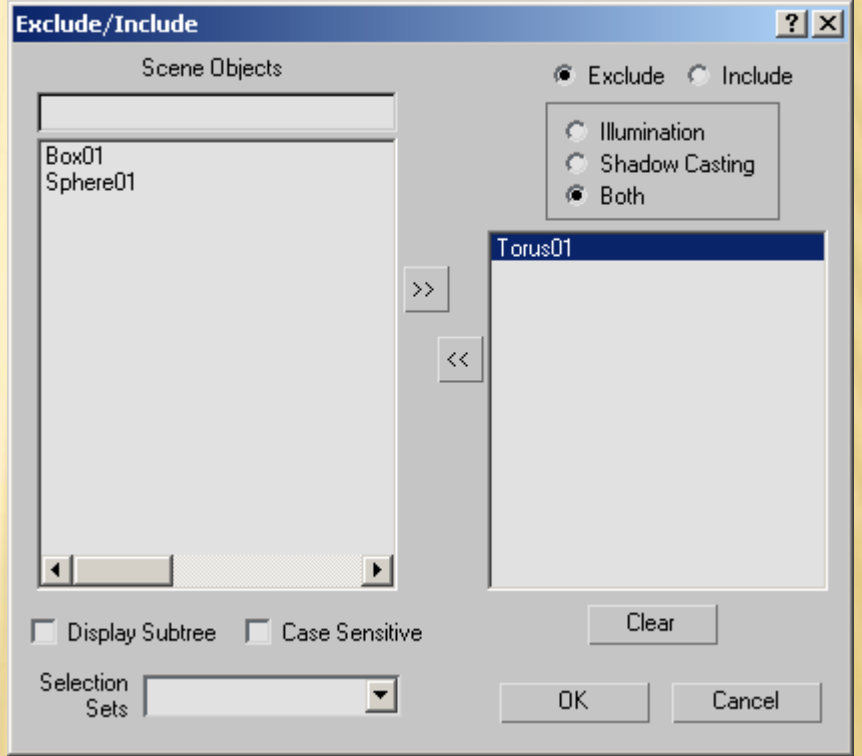

# РЕКОМЕНДАЦИИ

- Не стоит без реальной необходимости устанавливать значение яркости источников света больше или равным единице
- Следует помнить, что объекты, на которые сзади падает несильный свет, на финальном изображении кажутся немного более объемными.
- При наличии в сцене нескольких источников света, яркость в отдельно взятой точке равняется суммарной яркости всех источников в сцене.
- Наличие большого количества источников света в сцене может вызвать множество хаотичных теней, которые будут лишними на визуализированном изображении.

#### ХАРАКТЕРИСТИКИ СВЕТА И МЕТОДЫ ВИЗУАЛИЗАЦИИ ТЕНЕЙ

**Освещение сцены**

## ХАРАКТЕРИСТИКИ СВЕТА

- Свет имеет три главные характеристики:
- яркость (Multiplier),
- цвет (Color)
- и отбрасываемые от освещенных им объектов тени (Shadows).

#### РЕАЛИСТИЧНЫЕ ТЕНИ

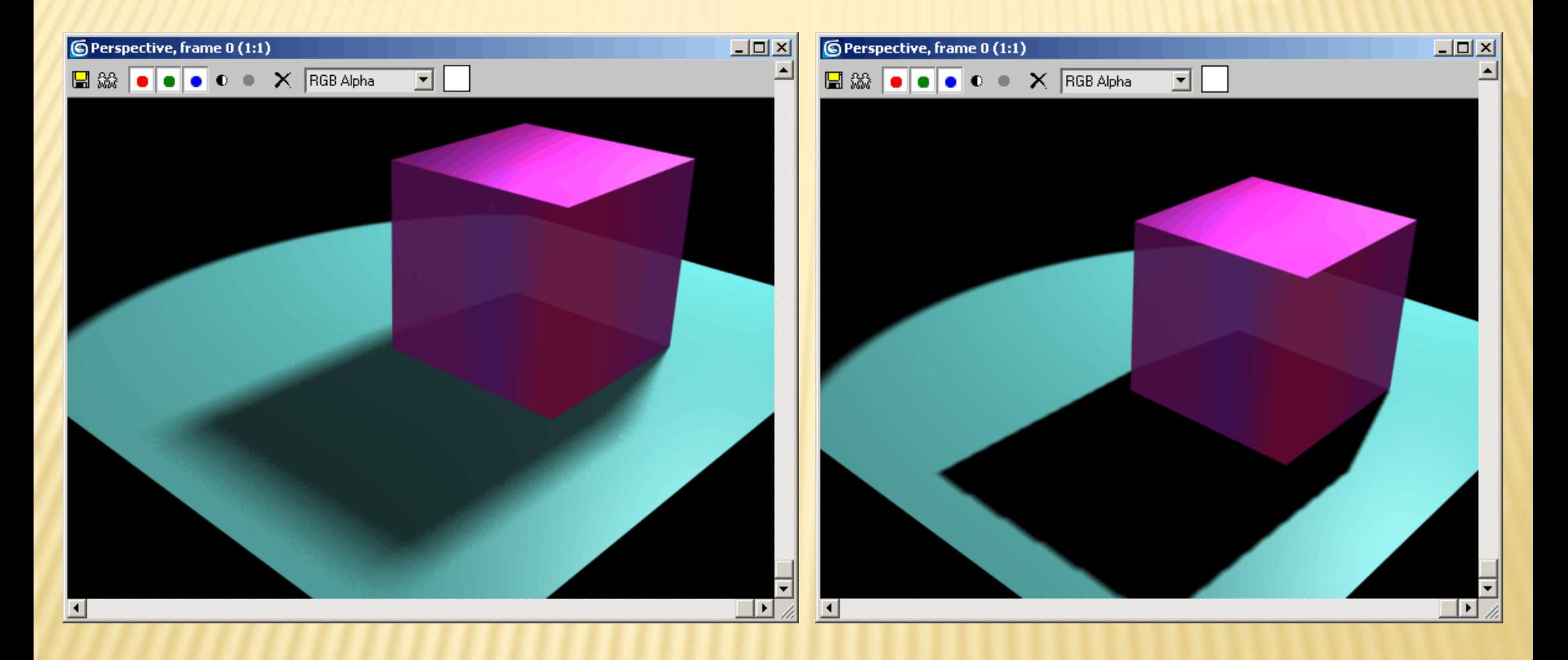

## ПОДХОДЫ К ВИЗУАЛИЗАЦИИ ТЕНЕЙ

- использование карты теней (Shadow Map),
- трассировка (Raytraced)
- и глобальное освещение (Global Illumination).
- Главная настройка Shadow Map (Карта теней) — это размер карты теней (параметр Size (Размер)) в свитке настроек Shadow Map Params
- Если размер карты уменьшить, четкость полученных теней также снизится.

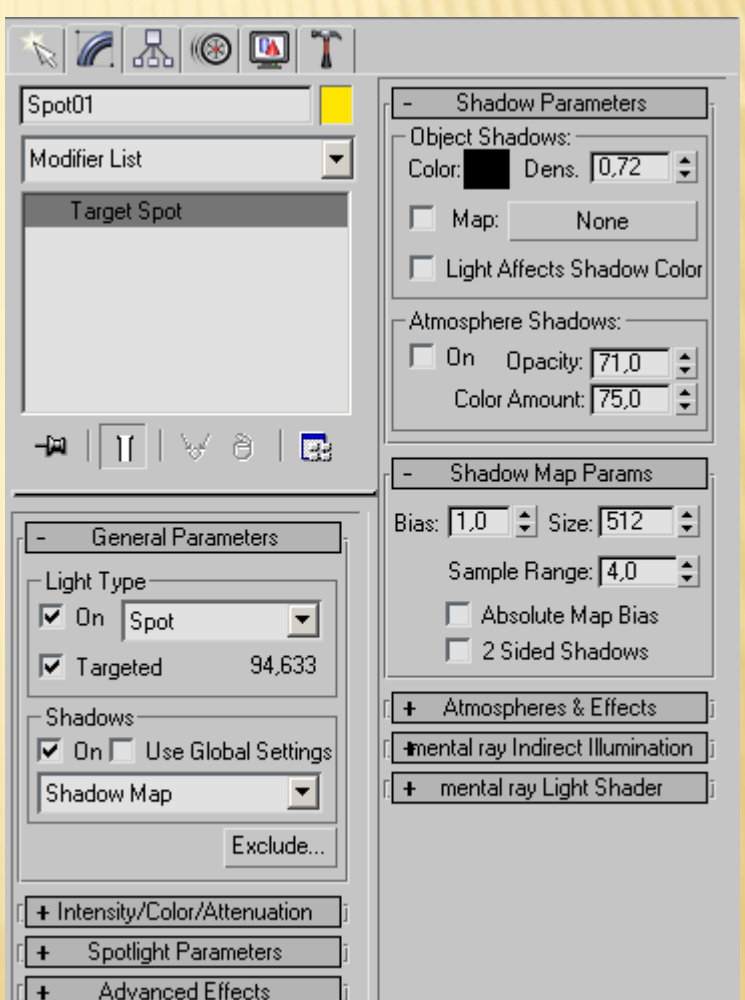

## СЪЕМКА СЦЕНЫ

## ГРУППА КАМЕРЫ

- Камеры в 3ds max бывают двух типов Target (Направленная)
- и Free (Свободная).

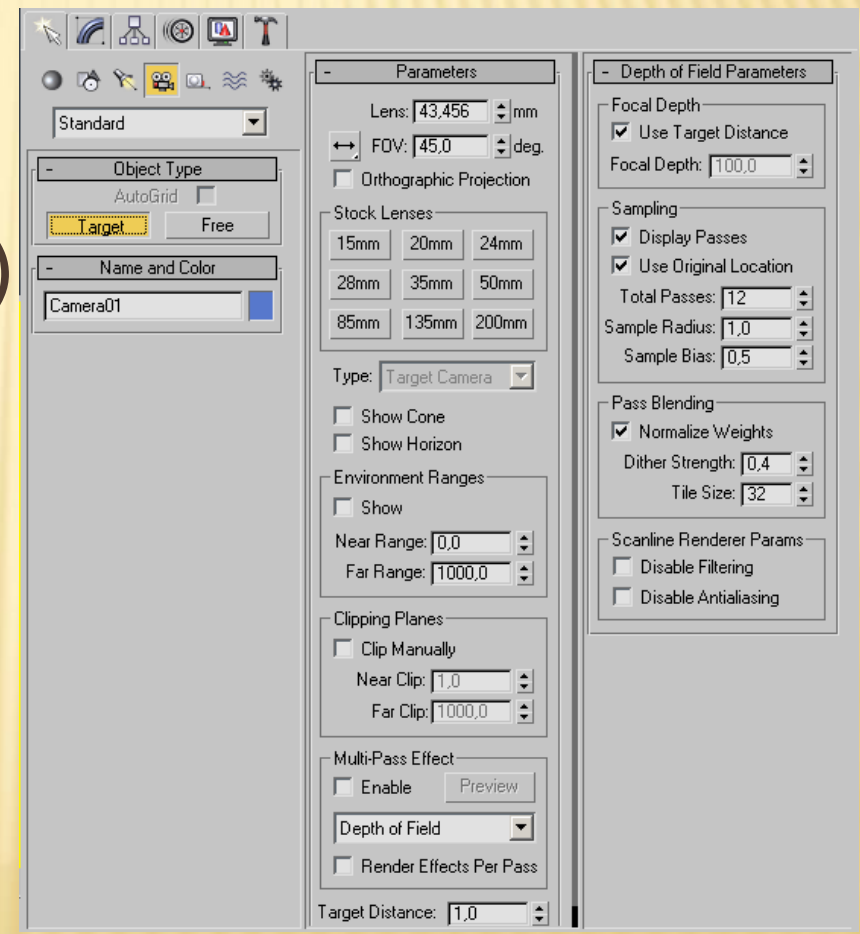

## КАМЕРЫ TARGET

- Камеры Target (Направленная) состоят из самой камеры, для которой можно задать направлением действия
- Направленные камеры удобно использовать в тех случаях, когда требуется привязать направление камеры к какому-нибудь объекту (например, когда необходимо проследить движение объекта вдоль некоторой траектории)
- Также для направленной камеры можно указать фокусное расстояние с помощью параметра Target Distance (Фокусное расстояние), что используется при создании эффекта глубины резкости

# ИЗМЕНЕНИЕ ВИДА

 Для изменения вида щелкните правой кнопкой мыши в левом верхнем углу окна проекции и выполните команду Views > Camera (Вид > Из камеры)

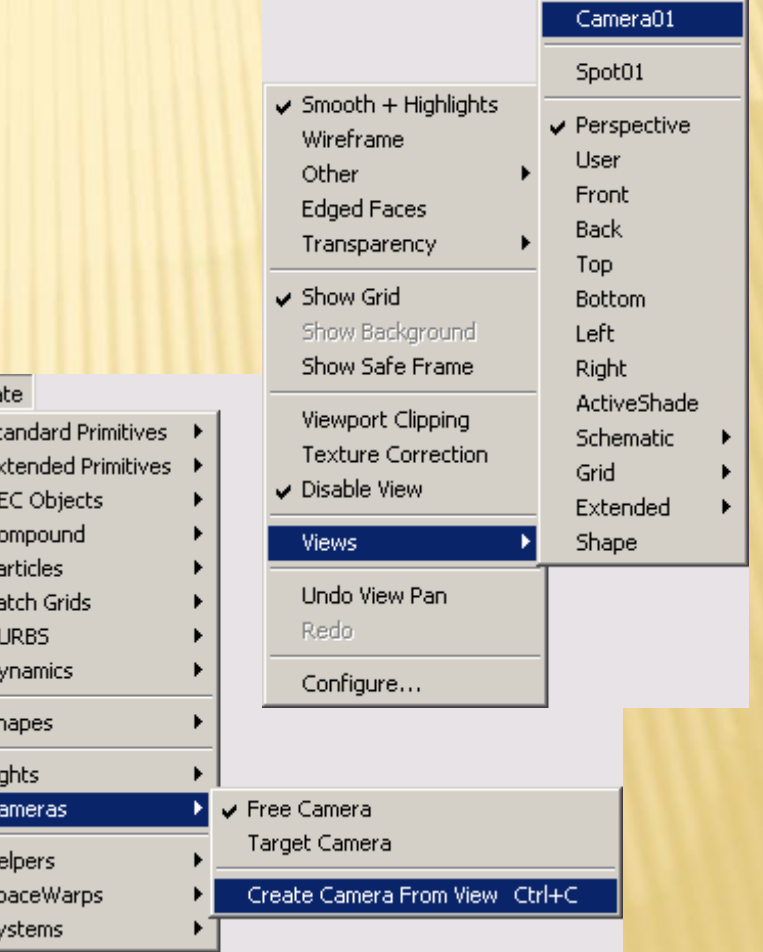

Crea 5t

 $\overline{\mathsf{S}}$ 

 $5)$ 

## ЭФФЕКТЫ КАМЕРЫ

- Lens Effects (Эффекты линзы);
- Color Balance (Цветовой баланс);
- Depth of Field (Глубина резкости);
- Film Grain (Зернистость);
- Motion Blur (Размытие движения).
- Чтобы использовать эффект, выполните команду Rendering > Environment (Визуализация > Окружение). В окне Environment and Effects (Окружение и эффекты) перейдите на вкладку Effects (Эффекты) после чего, нажав на кнопку Add (Добавить), выберите в окне один из эффектов

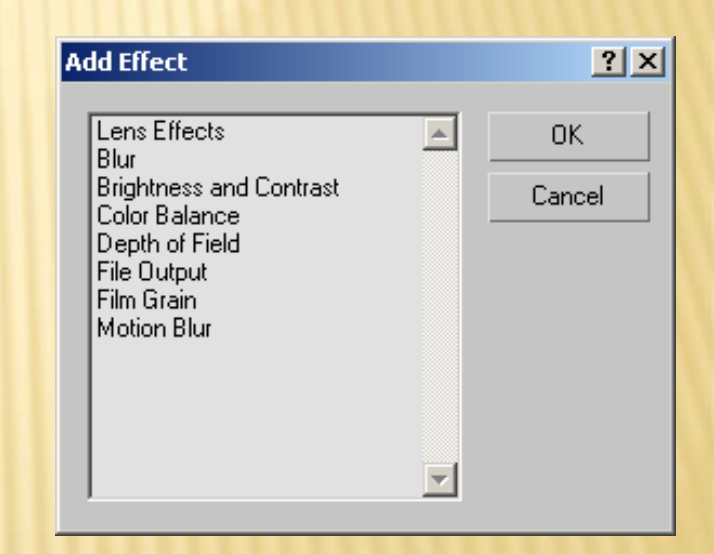